IBM WebSphere Commerce Studio IBM WebSphere Commerce — Express Developer Edition

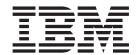

# Update Guide

Version 5.5.0.6

IBM WebSphere Commerce Studio IBM WebSphere Commerce — Express Developer Edition

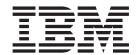

# Update Guide

Version 5.5.0.6

#### Note:

Before using this information and the product it supports, be sure to read the general information under "Notices" on page 17.

#### First Edition, May 2005

This edition applies to IBM WebSphere Commerce Studio Business Edition Version 5.5, IBM WebSphere Commerce Studio Professional Edition Version 5.5, and IBM WebSphere Commerce — Express Developer Edition 5.5.

It also applies to all subsequent releases and modifications until otherwise indicated in new editions. Ensure you are using the correct edition for the level of the product.

Order publications through your IBM representative or the IBM branch office serving your locality.

IBM welcomes your comments. You can send your comments by using the online IBM WebSphere Commerce documentation feedback form, available at the following URL: http://www.ibm.com/software/webservers/commerce/rcf.html

When you send information to IBM, you grant IBM a nonexclusive right to use or distribute the information in any way it believes appropriate without incurring any obligation to you.

#### © Copyright International Business Machines Corporation 2005. All rights reserved.

US Government Users Restricted Rights – Use, duplication or disclosure restricted by GSA ADP Schedule Contract with IBM Corp.

# Contents

| Preface                                          | Updating the instance configuration files 5 Updating the WebSphere Commerce database 5 |
|--------------------------------------------------|----------------------------------------------------------------------------------------|
| Conventions used in this book v                  | Applying the fix pack to your workspace 6                                              |
| Terminology used in this book v                  |                                                                                        |
| Path variables v                                 | Chapter 3. Post update steps 9                                                         |
| Where to find more information vi                | Updating Channel Manager access control policies . 9                                   |
|                                                  | Reconfiguring Oracle database                                                          |
| Chapter 1. Considerations for your               | Updating the WebSphere Commerce server data                                            |
| extended WebSphere Commerce code . 1             | source                                                                                 |
| Customized extension code after applying the fix | Plug-in update                                                                         |
| pack                                             | Updating the Javadoc API documentation 12                                              |
| Pre-install preparation                          |                                                                                        |
| Installing the fix pack to WebSphere Commerce    | Chapter 4. Uninstalling the updates 13                                                 |
| Studio development environment                   | Removing the fix pack from WebSphere Commerce                                          |
| Deploying your WebSphere Commerce application    | Studio                                                                                 |
| components to WebSphere Application Server       | Removing the fix pack from your workspace 13                                           |
| environment                                      |                                                                                        |
|                                                  | Chapter 5. Troubleshooting 15                                                          |
| Chapter 2. Update steps 3                        | Error running updatedb script                                                          |
| Installation overview                            | Error running acpload.cmd - The input line is too                                      |
| Prerequisites                                    | long                                                                                   |
| Before you update                                | Technotes                                                                              |
| Updating the toolkit 4                           |                                                                                        |
| Downloading the fix pack using the Update        | Notices                                                                                |
| Manager                                          | Trademarks                                                                             |
| Applying the fix pack to WebSphere Commerce      |                                                                                        |
| Studio 4                                         |                                                                                        |

### **Preface**

#### About this book

This document describes the steps required to apply the IBM® WebSphere® Commerce 5.5.0.6 update to WebSphere Commerce Studio 5.5 or WebSphere Commerce — Express Developer.

#### Conventions used in this book

This book uses the following highlighting conventions:

- Boldface type indicates commands or graphical user interface (GUI) controls such as names of fields, icons, or menu choices.
- Monospace type indicates examples of text you enter exactly as shown, file names, and directory paths and names.
- *Italic type* is used to emphasize words. Italics also indicate names for which you must substitute the appropriate values for your system.

Business Indicates information specific to WebSphere Commerce Business Edition.

Professional Indicates information specific to WebSphere Commerce Professional Edition.

Express Indicates information specific to WebSphere Commerce — Express Edition.

DB2 Indicates information specific to DB2<sup>®®</sup> Universal Database.

Oracle Indicates information specific to Oracle 9i Database.

# Terminology used in this book

update\_name

The name of the update chosen by the user.

#### Path variables

WCStudio\_installdir

This is the installation directory for WebSphere Commerce Studio. The default installation directory for WebSphere Commerce Studio is C:\WebSphere\CommerceStudio55.

WCDE\_installdir

This is the installation directory for WebSphere Commerce — Express Developer Edition. The default installation directory for WebSphere Commerce — Express Developer Edition is C:\WebSphere\CommerceDev55.

WCStudio\_workspacedir

This is the directory for the WebSphere Commerce Studio workspace. The default workspace directories are as follows:

DB2 C:\WebSphere\workspace\_db2

Oracle C:\WebSphere\workspace\_oracle

WCDE\_workspacedir

This is the directory for the WebSphere Commerce — Express Developer Edition workspace. The default workspace directory is C:\WebSphere\workspace\_db2.

WSAD installdir

This is the installation directory for WebSphere Studio Application Developer. The default installation directory for WebSphere Studio Application Developer is C:\WebSphere\Studio5.

#### Where to find more information

For information on WebSphere Commerce Studio, refer to the following Web sites:

- WebSphere Commerce Library (http://www.ibm.com/software/commerce/library/)
- WebSphere Commerce Support (http://www.ibm.com/software/commerce/support/)

# Chapter 1. Considerations for your extended WebSphere Commerce code

## Customized extension code after applying the fix pack

When applying WebSphere Commerce fix packs, it is strongly recommend that you first test your WebSphere Commerce application in the WebSphere Commerce Studio environment before deploying to the WebSphere Application Server environment, especially when you have made code extensions to the product. The following is a high level summary of the steps required to apply a fix pack.

## **Pre-install preparation**

- 1. Download the required WebSphere Commerce fix pack and WebSphere Commerce Studio fix pack. It is important that the level of fixes are the same for both fix packs.
- 2. From your WebSphere Commerce Studio development environment, commit all of your code changes into your team code repository.
- 3. This step is optional but recommended. Back up the database and any WebSphere Commerce instance specific information and file assets in the WebSphere Application Server environment.

# Installing the fix pack to WebSphere Commerce Studio development environment

- 1. Follow the instructions in this guide to apply the WebSphere Commerce fix pack 6 to your WebSphere Commerce Studio development environment.
- 2. Compare the projects that you have made extensions with your team code repository and merge your changes back into the workspace.
- 3. Rebuild your application.
- 4. Test your application in the WebSphere test environment.

# Deploying your WebSphere Commerce application components to WebSphere Application Server environment

- 1. Follow the WebSphere Commerce fix pack installation instructions to apply the fix pack to your WebSphere Commerce application running in the WebSphere Application Server environment.
- 2. Using the instructions in Chapter 9 of the *IBM WebSphere Commerce Programming Guide and Tutorials Version 5.5*, redeploy your customized WebSphere Commerce application modules to the WebSphere Application Server environment.

# Chapter 2. Update steps

#### Installation overview

#### **Important:**

Ensure that WebSphere Commerce Developer and WebSphere Commerce are at the same fix pack level. If you apply a fix pack to WebSphere Commerce Developer, apply the same fix pack to WebSphere Commerce. WebSphere Commerce fix packs apply to both WebSphere Commerce Developer and WebSphere Commerce.

The fix pack install consists of the following sections:

- "Prerequisites"
- "Before you update"
- "Updating the toolkit" on page 4
  - "Downloading the fix pack using the Update Manager" on page 4
  - "Applying the fix pack to WebSphere Commerce Studio" on page 4
  - "Updating the instance configuration files" on page 5
  - "Updating the WebSphere Commerce database" on page 5
  - "Applying the fix pack to your workspace" on page 6
- Chapter 3, "Post update steps," on page 9
  - "Reconfiguring Oracle database" on page 10
  - "Updating the WebSphere Commerce server data source" on page 10
  - "Updating the Javadoc API documentation" on page 12

## **Prerequisites**

- This update requires your WebSphere Studio Application Developer to be at a minimum level of 5.0.1. This fix pack also supports WebSphere Studio Application Developer versions 5.1 and 5.1.1
- If you are using WebSphere Studio Application Developer version 5.1.1, download the interim fix PQ75634 and install it on the WebSphere Application Server version 5 test environment. The path to the WebSphere Application Server version 5 test environment is WSAD\_installdir\runtimes\base\_v5. You do not need to apply this interim fix to the WebSphere Application Server version 5.1 test environment.

# Before you update

- Business Professional Move all the files in the WCStudio\_installdir\Commerce\properties\version directory to the WCStudio\_installdir\properties\version directory.
- If you are using WebSphere MQ then backup the following file in order to preserve customization made to this file.

Business Professional Navigate to the WCStudio\_workspacedir\WebSphereTestEnvironment\

WebSphereCommerceServerConfiguration.wsc\cells\localhost\nodes\localhost\servers\server1 directory. Back up the resources.xml file.

Express Navigate to the WCDE\_workspacedir\WebSphereTestEnvironment\WebSphereCommerceServerConfiguration.wsc\cells\localhost\nodes\localhost\servers\server1 directory. Back up the resources.xml file.

 Make note of existing database names, user IDs and passwords; installation of the fix pack may overwrite configuration information. This information is needed during -update installation.

## Updating the toolkit

#### Downloading the fix pack using the Update Manager

- 1. Business Professional Start WebSphere Studio Application Developer.
  - Express Start WebSphere Commerce Express Developer.
- 2. From the Help menu, select Software Updates —> Update Manager.
- 3. In the Feature Updates window, right-click **Sites to Visit** and select **New** —> **Site Bookmark**.
- 4. A New Site Bookmark window will open. In the **Name** field, type a name for the update. For example, 5506. For the rest of the steps, the variable *update\_name* will be used to represent the name chosen. In the **URL** field, type:

#### Business

ftp://ftp.software.ibm.com/software/websphere/commerce/55/5506/
studio/BE/site.xml

#### Professional

ftp://ftp.software.ibm.com/software/websphere/commerce/55/5506/
studio/PE/site.xml

ftp://ftp.software.ibm.com/software/websphere/commerce/55/5506
/studio/EXPRESS/site.xml

- 5. Click **Finish**. A new entry named *update\_name* is created in the Feature Updates window.
- 6. Select *update\_name* —> WebSphere Commerce Studio V5.5 Fixes —> WebSphere Commerce Studio Fix Pack 5.5.0.6.
- 7. In the Preview window click **Install** to begin the installation.
- 8. Click **Next** to confirm the feature you are about to install.
- 9. Accept the terms of the license agreement and click **Next** to continue.
- 10. Click **Finish** to begin the installation.
- 11. If a window opens with a warning: You are about to install an unsigned feature, click **Install**. The installer will begin downloading the update files. When the files have been downloaded the update wizard will start.

**Note:** Once the update files have been downloaded to your machine you may run the update wizard at another time by navigating to the *WSAD\_installdir\Installer* directory and double-clicking **updateWizard.bat**.

# Applying the fix pack to WebSphere Commerce Studio

- 1. If the installer does not automatically start, navigate to the WSAD\_installdir\Installer directory and double-click updateWizard.bat to start the update wizard.
- 2. Select a language and then click **OK**.

- Click Next to continue.
- 4. Click Specify product information. Under Installation directory, type the following

Business Professional WCStudio\_installdir **Express** WCDE installdir

Click Next.

- 5. Select **Install fix packs**. Click **Next**.
- 6. Under Fix Pack Directory, type in the following: WSAD installdir\Installer\studio

Click Next.

- 7. Select the fix pack to be installed. Click **Next** to continue.
- 8. Click **Next** to install the fix pack.
- 9. Ensure that the installer displays the message The following fix pack was successfully installed. If you do not get this message the installer will indicate the log files to check.
- 10. If you do not have any previously created WebSphere Commerce instances or workspaces, the installation is complete; click Finish.
- 11. Click **Yes** if prompted to restart the workbench.
- 12. If you do have previously created WebSphere Commerce instances or workspaces, complete the following sections. If you do not have an existing workspace continue on to Chapter 3, "Post update steps," on page 9 and complete any applicable steps.

## Updating the instance configuration files

If you have existing WebSphere Commerce instances created, the following steps must be completed in order to update the instance XML files to the fix pack 6 level.

1. Navigate to the following directory:

Business Professional WCStudio installdir \Commerce \bin Express WCDE installdir\Commerce\bin

2. Run the following command to update your instance configuration files:

Business Professional config ant.bat -buildfile WCStudio installdir\Commerce\xml\config\updateInstances.xml -DupdateCEP=no

Express config\_ant.bat -buildfile WCDE installdir\Commerce\xml\config\updateInstances.xml -DupdateCEP=no

3. Verify that the script was successfully completed. Check the updateInstance.log file located in the following directory:

Business Professional WCStudio installdir/Commerce/logs Express WCDE\_installdir/Commerce/logs

# **Updating the WebSphere Commerce database**

Repeat this section for each WebSphere Commerce instance you have configured on your system.

#### Important:

Before updating the Commerce instance database, it is strongly recommended that you backup the database. Backing up the database will allow you to restore it to the original state if the updatedb script fails during the updating process.

1. Navigate to the following directory:

Business Professional WCStudio\_installdir\Commerce\bin

Express WCDE\_installdir\Commerce\bin

2. Run the following command:

updatedb.bat dbname userId password instanceName dbtype dbhost staging locale earPath

When you see any of the following names, substitute your required option or system value as described:

- *dbname*: The name of the database to be updated.
- userId: The user ID of the user who owns the database.
- password: The password of the user.
- *instanceName*: The name of a previously created WebSphere Commerce instance.
- *dbtype*: Either DB2 or Oracle.
- *dbhost*: The host name of the machine where the database resides.
- staging: Either Y or N if your database is for the staging server.
- locale: The default locale of this instance, and is one of: en\_US, fr\_FR, es\_ES, de\_DE, it\_IT, pt\_BR, ko\_KR, ja\_JP, zh\_CN or zh\_TW.
- *earPath*: The path to the current existing workspace. For example: C:\WebSphere\myworkspace

To verify that the script ran successfully, look at the schemacreation\_fp6\_<*dbtype*>\_<*time\_stamp*>.log file located in the following directory:

Business Professional WCStudio\_installdir/Commerce/logs

Express WCDE installdir/Commerce/logs

## Applying the fix pack to your workspace

Repeat this section for each WebSphere Commerce Studio workspace you have configured on your system.

- 1. Navigate to the *WSAD\_installdir*\Installer directory.
- 2. Double-click updateWizard.bat to start the installer.
- 3. Select a language and then click OK.
- 4. Click **Next** to continue
- 5. Click **Specify product information**. Under **Installation directory**, type the following:

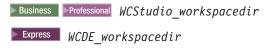

#### Click Next.

- 6. Select Install fix packs. Click Next.
- 7. Under Fix Pack Directory, type the following: WSAD\_installdir\Installer\workspace

#### Click Next.

- 8. Select the fix pack to be installed. Click **Next** to continue.
- 9. Click **Next** to install the fix pack.
- 10. Ensure that the installer displays the message The following fix pack was successfully installed. If you do not get this message the installer will indicate the log files to check.
- 11. Click **Finish** to complete the installation.
- 12. Click Yes if prompted to restart the workbench.
- 13. The fix pack installation is complete. Move on to Chapter 3, "Post update steps," on page 9 and complete any applicable steps.

# Chapter 3. Post update steps

### **Updating Channel Manager access control policies**

**Note**: You must update the access control policies if you have any existing workspaces or every time you create a new workspace.

Before loading the access control policy file, please ensure that you have not customized the specified policies below. Otherwise, please contact WebSphere Commerce Support for assistance.

- 1. Checking for customization:
  - a. Connect to the server database
  - b. Ensure that the existing policies have not changed by running the following SQL queries:
    - select mbrgrpname, groupname, grpname from acpolicy p, mbrgrp m, acactgrp a, acresgrp r where policyname in
       ('ChannelManagersExecuteStoreStateChangeCommandsOnStoreResource')
       and p.member\_id = -2001 and p.mbrgrp\_id = m.mbrgrp\_id and
       p.acactgrp\_id = a.acactgrp\_id and p.acresgrp\_id = r.acresgrp\_id
       This should return the following:
      - MBRGRPNAME is 'ChannelManagers'
      - GROUPNAME is 'StoreStateChangeCmdActionGroup'
      - GRPNAME is 'StoreDataResourceGroup'
    - 2) select mbrgrpname, groupname, grpname from acpolicy p, mbrgrp m, acactgrp a, acresgrp r where policyname in ('ChannelManagersExecuteOrgEntityLockCommandsOnOrgResource') and p.member\_id = -2001 and p.mbrgrp\_id = m.mbrgrp\_id and p.acactgrp\_id = a.acactgrp\_id and p.acresgrp\_id = r.acresgrp\_id

      This should return the following:
      - MBRGRPNAME is 'ChannelManagers'
      - GROUPNAME is 'OrgEntityLockActionGroup'
      - GRPNAME is 'OrganizationDataResourceGroup'

If all of the SQL results are as shown, please continue with step 2, otherwise please contact WebSphere Commerce Support for assistance.

- 2. To load policy updates to the database, complete the following steps:
  - a. Ensure that the d88838ChMgrAccessControlPolicies.xml file is in the following location:
    - WCDE installdir\xml\policies\xml
  - b. Run the following command:

WCDE\_installdir\bin\acpload.cmd dbname userID password
d88838ChMgrAccessControlPolicies.xml [schema\_name]

When you see any of the following names, substitute your required option or system value as described:

- *dbname*: The name of the database to be updated.
- userId: The user ID of the user who owns the database.
- *password*: The password of the user who owns the database.
- schema\_name: The name of your database schema.

- c. Ensure that the script completed successfully:
  - Check that there are no errors in acpload.log, located in the *WCDE\_installdir*\logs directory.
  - Check that a file with the word "error" in the filename has not been created in the WCDE\_installdir\xml\policies\xml directory.
- d. Restart the WebSphere Commerce Server for changes to come into effect.

## **Reconfiguring Oracle database**

Oracle If you are running WebSphere Commerce on an Oracle database, you must manually copy the file dbconnect.zip to its parent directory. By default, fixpack 6 installs the DB2 version of dbconnect.zip and will cause store publishing to fail for Oracle.

- 1. Navigate to the WSAD\_installdir\Commerce\lib\loader\oracle directory.
- 2. Copy dbconnect.zip to WSAD\_installdir\Commerce\lib\loader
- 3. Business Professional Copy

  WCStudio\_workspacedir\WebSphereCommerceServer\lib\loader\oracle\dbconnect.zip

  to

  WCStudio\_workspacedir\WebSphereCommerceServer\lib\loader\dbconnect.zip

Express Copy

 $WCDE\_install dir \ WebSphere Commerce Server \ lib \ loader \ vacle \ db connect. zip to \ WCDE\_install dir \ WebSphere Commerce Server \ lib \ loader \ db connect. zip$ 

**Note**: You may wish to backup the original dbconnect.zip located in *WSAD\_installdir*\Commerce\lib\loader before replacing it.

## Updating the WebSphere Commerce server data source

Before you can start the WebSphere Commerce server in the WebSphere test environment, you must confirm that the WebSphere Commerce server data source has the correct database name, user name and password.

To update the WebSphere Commerce server data source, do the following:

- 1. Start WebSphere Commerce Studio by selecting **Start→Programs→IBM** WebSphere Commerce Studio→WebSphere Commerce development environment.
- 2. In the Java TATE 2 Enterprise Edition (J2EE) Hierarchy view of the J2EE Perspective, expand Servers and double-click **WebSphereCommerceServer**. The WebSphereCommerceServer view displays.
- 3. In the WebSphereCommerceServer view, select the **Data sources** page.
- 4. On the Data sources page, expand **Server Settings**.
- 5. In the **JDBC provider list** table, select one of the following, depending on the database you are using as the WebSphere Commerce database.

DB2 DB2 JDBC Provider

Oracle Oracle JDBC Thin Driver

6. In the **Data source defined in the JDBC provider selected above** table, select one of the following, depending on the database you are using as the WebSphere Commerce database.

DB2 jdbc/WebSphere Commerce DB2 DataSource instance\_name
Oracle jdbc/WebSphere Commerce Oracle DataSource instance name

where *instance\_name* is the name of the WebSphere Commerce Studio instance. The default instance name id Demo\_Dev.

Click Edit. The Modify Data Source wizard starts.

- 7. In the Modify Data Source window, ensure that fields Database name, Default user ID and Default user password are correct.
- 8. Click **Finish** to update the information and close the Modify Data Source wizard.
- 9. Oracle
  - a. In the Resource properties defined in the data source selected above table, select URL and click Edit. An Edit a resource property window opens.
  - b. In the **Edit a resource property** window, ensure that the field **Value** is correct. It should be of the form:

```
jdbc:oracle:thin:@host name:port number:SID
```

where *host\_name* is the host name of your machine, port\_number is the JDBC port and *SID* is the SID of your Oracle instance. For example, if robin is the host name of a machine, 1521 is the port number and orcl is the SID, then for the value field you would enter:

jdbc:oracle:thin:@robin:1521:orcl

- c. Click OK.
- 10. Save the updates to the configuration by selecting **File**→**Save WebSphereCommerceServer**.

**Note**: Updating the WebSphere Commerce Payments server data source is not required.

## Plug-in update

If you are using WebSphere Studio Application Developer version 5.1 or version 5.1.1 you must install the Configuration Manager and Ant plug-in.

- 1. Close WebSphere Studio Application Developer.
- 2. Download the Configuration Manager plug-in (config\_manager\_plugin.zip) and the Ant plug-in (ant\_plugin.zip) zip file from the WebSphere Commerce fix pack Web site (http://www.ibm.com/support/docview.wss?uid=swg24006878) to a temporary directory.
- 3. Extract the contents of the config\_manager\_plugin.zip and ant\_plugin.zip file into the *WSAD\_installdir*\eclipse\plugins directory, replacing any existing files.
- 4. Navigate to the *WSAD\_installdir*\eclipse\plugins\com.ibm.commerce.config.cmlauncher directory.
- 5. Open the following two files in a text editor:

cmlauncher.properties

cmlauncher\_locale.properties

Where *locale* is the locale you are using and is one of en\_US, fr\_FR, es\_ES, de\_DE, it\_IT, pt\_BR, ko\_KR, ja\_JP, zh\_CN or zh\_TW.

6. Look for the wc.path and ensure that it points to your WebSphere Commerce home directory.

Business Professional wc.path=WCStudio\_installdir\\Commerce

Express wc.path=WCDE\_installdir\\Commerce

For example, wc.path=C:\\WebSphere\CommerceDev55\\Commerce. **Note**: The two forward slashes are required.

# **Updating the Javadoc API documentation**

- 1. Close WebSphere Studio Application Developer.
- 2. Download the javadoc.zip file from the WebSphere Commerce fix pack Web site (http://www.ibm.com/support/docview.wss?uid=swg24006878) to a temporary directory.
- 3. Extract the contents of the javadoc.zip file into the WSAD\_installdir\eclipse\plugins\com.ibm.commerce.api.doc directory, replacing any existing files.

# Chapter 4. Uninstalling the updates

## Removing the fix pack from WebSphere Commerce Studio

- 1. Navigate to the WSAD\_installdir\Installer directory and double-click updateWizard.bat.
- 2. Select a language and then click OK.
- 3. Click Next to continue.
- 4. Click **Specify product information**. Under **Installation directory**, type the following

■ Business ■ Professional WCStudio\_installdir
■ Express WCDE installdir

Click Next.

- 5. Select Uninstall fix packs. Click Next.
- 6. Select the fix pack to be uninstalled. Click **Next** to continue.
- 7. Click **Next** to uninstall the fix pack.
- 8. Ensure that the installer displays the message The following pack was successfully uninstalled. If you do not get this message the installer will indicate the log files to check.
- 9. If you do not have any previously created workspaces or have not applied the fix pack to any previously created workspaces the uninstall is complete; click Finish. If you have previously created workspaces then move on to the next section.

## Removing the fix pack from your workspace

Repeat this section for each workspace the fix pack was applied to.

- 1. Navigate to the WSAD\_installdir\Installer directory and double-click updateWizard.bat.
- 2. Select a language and then click OK.
- 3. Click Next to continue.
- 4. Click **Specify product information**. Under **Installation directory**, type the following

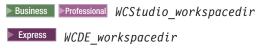

Click Next.

- 5. Select Uninstall fix packs. Click Next.
- 6. Select the fix pack to be uninstalled. Click Next to continue.
- 7. Click **Next** to uninstall the fix pack.
- 8. Ensure that the installer displays the message The following pack was successfully uninstalled. If you do not get this message the installer will indicate the log files to check.
- 9. Click Finish.
- **10**. Navigate to *WSAD\_installdir*\eclipse\features.
- 11. Delete the com.ibm.commerce.fp\_5.5.0.6 directory.

# **Chapter 5. Troubleshooting**

### Error running updatedb script

You may notice an exception in the schemacreation\_fp\*.log file after updating your database if you are upgrading from a previous WebSphere Commerce fix pack level. The exception is similar to the one below.

\*The SQLException caught \* SQLState: 42S11 Message: [IBM] [CLI Driver] [DB2/LINUX] SQL0605W The index was not created because the index "DB2INST1.I0000368" already exists with the required description. SQLSTATE=01550

This exception can be ignored because the index has already been created in a previous fix pack. However, if you have customized the index in the exception, you will need to contact WebSphere Commerce support for further assistance.

## Error running acpload.cmd - The input line is too long

You may encounter an error claiming "The input line is too long" when executing the acpload.cmd post-installation step. The commands called in the acpload.cmd script are too long for the Windows<sup>®™</sup> command line because of large variables used. This is usually caused by a large CLASSPATH variable.

To resolve the problem, you must redefine the CLASSPATH variable in your command (DOS) environment to reduce its size. Ensure that you do not remove entries for your database software. In your command window, you can reset the CLASSPATH variable with the set command.

For example:

C:\WebSphere\CommerceServer\bin\>set CLASSPATH='...'

Where '...' represents the path entries you choose to use in your class path. After the CLASSPATH variable is redefined, run the acpload.cmd again as documented in the post-installation section of the document.

#### **Technotes**

The following technote provides a link to all technotes related to WebSphere Commerce 5.5 and WebSphere Commerce — Express Developer. Technotes can be found by using the technote number to search the IBM Web site (www.ibm.com).

Table 1. IBM WebSphere Commerce Studio Fix Pack Technotes

| Title                                            | Number  | Description                                                                                                    |
|--------------------------------------------------|---------|----------------------------------------------------------------------------------------------------|
| WebSphere<br>Commerce 5.5.0.6<br>Master Technote | 1167171 | A single technote that contains links to all technotes related to WebSphere Commerce 5.5 and WebSphere Commerce — Express. Technotes addressed by this fix pack, and any new technotes, will be included in this Master Technote.  http://www.ibm.com/support/docview.wss? uid=swg21167171 |

#### **Notices**

This information was developed for products and services offered in the U.S.A.

IBM may not offer the products, services, or features discussed in this document in other countries. Consult your local IBM representative for information on the products and services currently available in your area. Any reference to an IBM product, program, or service is not intended to state or imply that only that IBM product, program, or service may be used. Any functionally equivalent product, program, or service that does not infringe any IBM intellectual property right may be used instead. However, it is the user's responsibility to evaluate and verify the operation of any non-IBM product, program, or service.

Any reference to an IBM licensed program in this publication is not intended to state or imply that only IBM's licensed program may be used. Any functionally equivalent product, program, or service that does not infringe any of IBM's intellectual property rights may be used instead of the IBM product, program, or service. Evaluation and verification of operation in conjunction with other products, except those expressly designated by IBM, is the user's responsibility.

IBM may have patents or pending patent applications covering subject matter described in this document. The furnishing of this document does not give you any license to these patents. You can send license inquiries, in writing, to:

IBM Director of Licensing IBM Corporation North Castle Drive Armonk, NY 10504–1785 U.S.A.

For license inquiries regarding double-byte (DBCS) information, contact the IBM Intellectual Property Department in your country or send inquiries, in writing, to:

IBM World Trade Asia Corporation Licensing 2-31 Roppongi 3-chome, Minato-ku Tokyo 106, Japan

The following paragraph does not apply to the United Kingdom or any other country where such provisions are inconsistent with local law:

INTERNATIONAL BUSINESS MACHINES CORPORATION PROVIDES THIS PUBLICATION "AS IS" WITHOUT WARRANTY OF ANY KIND, EITHER EXPRESS OR IMPLIED, INCLUDING, BUT NOT LIMITED TO, THE IMPLIED WARRANTIES OF NON-INFRINGEMENT, MERCHANTABILITY OR FITNESS FOR A PARTICULAR PURPOSE. Some states do not allow disclaimer of express or implied warranties in certain transactions, therefore, this statement may not apply to you.

This information could include technical inaccuracies or typographical errors. Changes are periodically made to the information herein; these changes will be

incorporated in new editions of the publication. IBM may make improvements and/or changes in the product(s) and/or the program(s) described in this publication at any time without notice.

Any references in this information to non-IBM Web sites are provided for convenience only and do not in any manner serve as an endorsement of those Web sites. The materials at those Web sites are not part of the materials for this IBM product and use of those Web sites is at your own risk.

IBM may use or distribute any of the information you supply in any way it believes appropriate without incurring any obligation to you.

Licensees of this program who wish to have information about it for the purpose of enabling: (i) the exchange of information between independently created programs and other programs (including this one) and (ii) the mutual use of the information which has been exchanged, should contact:

IBM Canada Ltd.
Office of the Lab Director
8200 Warden Avenue
Markham, Ontario
L6G 1C7
Canada

Such information may be available, subject to appropriate terms and conditions, including in some cases payment of a fee.

The licensed program described in this document and all licensed material available for it are provided by IBM under terms of the IBM Customer Agreement, IBM International Program License Agreement or any equivalent agreement between us.

Any performance data contained herein was determined in a controlled environment. Therefore, the results obtained in other operating environments may vary significantly. Some measurements may have been made on development-level systems and there is no guarantee that these measurements will be the same on generally available systems. Furthermore, some measurement may have been estimated through extrapolation. Actual results may vary. Users of this document should verify the applicable data for their specific environment.

Information concerning non-IBM products was obtained from the suppliers of those products, their published announcements or other publicly available sources. IBM has not tested those products and cannot confirm the accuracy of performance, compatibility or any other claims related to non-IBM products. Questions on the capabilities of non-IBM products should be addressed to the suppliers of those products.

All statements regarding IBM's future direction or intent are subject to change or withdrawal without notice, and represent goals and objectives only.

This information is for planning purposes only. The information herein is subject to change before the products described become available.

This information contains examples of data and reports used in daily business operations. To illustrate them as completely as possible, the examples include the

names of individuals, companies, brands, and products. All of these names are fictitious and any similarity to the names and addresses used by an actual business enterprise is entirely coincidental.

Credit card images, trademarks and trade names provided in this product should be used only by merchants authorized by the credit card mark's owner to accept payment via that credit card.

#### **Trademarks**

The IBM logo and the following terms are trademarks or registered trademarks of International Business Machines Corporation in the United States or other countries or both:

DB2 **IBM** WebSphere DB2 Universal Database<sup>™</sup>

Java and all Java-based trademarks are trademarks of Sun Microsystems, Inc. in the United States, other countries, or both.

Other company, product or service names may be the trademarks or service marks of others.

# IBM

Printed in USA